# **How to download the Intel® Server Continuity Suite**

[Customers having an existing Intel account](#page-0-0) Customers [not having an existing Intel account](#page-2-0)

## <span id="page-0-0"></span>**Customer who have an existing Intel account**

- (1) Access the download via [https://registrationcenter.intel.com/RegCenter/SecureAutoGen.aspx?ProductID=1](https://registrationcenter.intel.com/RegCenter/SecureAutoGen.aspx?ProductID=1721) [721](https://registrationcenter.intel.com/RegCenter/SecureAutoGen.aspx?ProductID=1721)
- (2) A registration form will appear to screen for Controlled Product Access Request. Fill out the registration form completely.

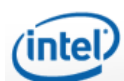

### **Intel® Server Continuity Suite**

### **Controlled Product Access Request**

Thank you for your interest in Intel® Server Continuity Suite product.

#### **To Download the product:**

1 Provide the following information in English to allow us to confirm your access to this product.

2 Click the Submit button to obtain the serial number and the URL to download the product.

Please refer to Intel's Privacy Policy regarding the collection and handling of your personal information.

+ Indicates a required field

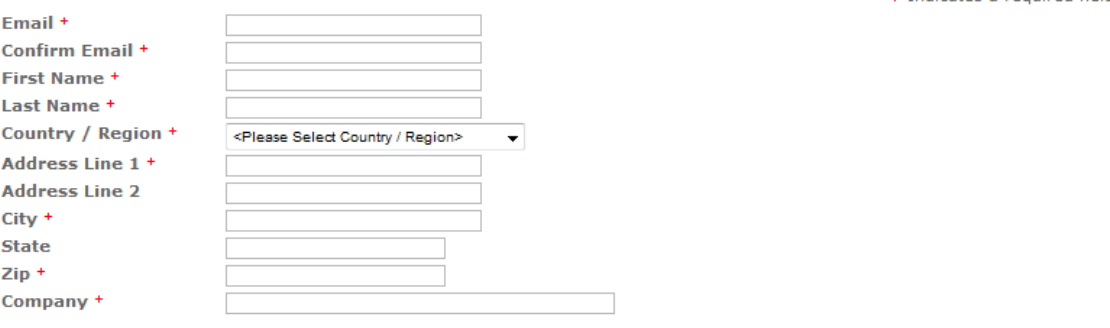

Note: This software is subject to the U.S. Export Administration Regulations and other U.S. law, and may not be exported or reexported to certain countries (currently Burma, Cuba, Iran, Libya, North Korea, Sudan, and Syria) or to persons or entities prohibited<br>from receiving U.S. exports (including Denied Parties, Specially Designated Nationals,

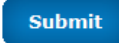

- (3) Click Submit when the done.
- (4) A new screen will appear signifying that approval may take two business days.

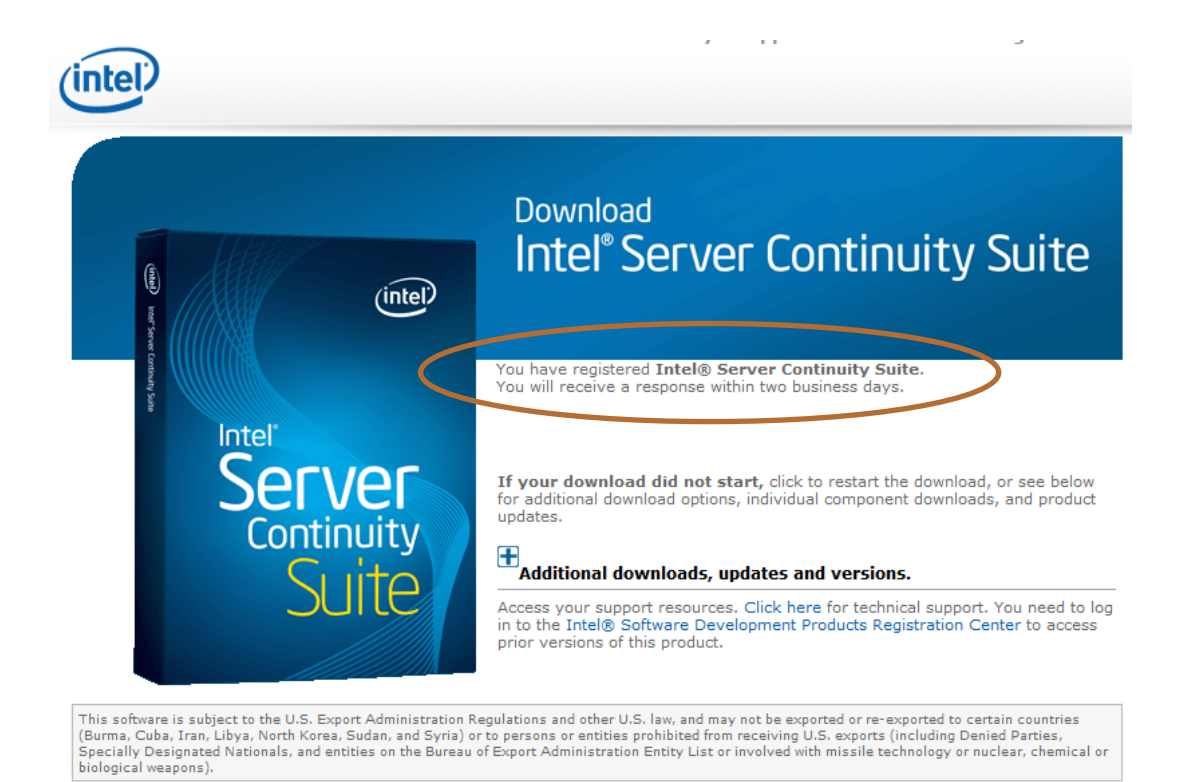

(5) If customer was auto-approved, an e-mail will be sent to the requestor containing a link to the download.

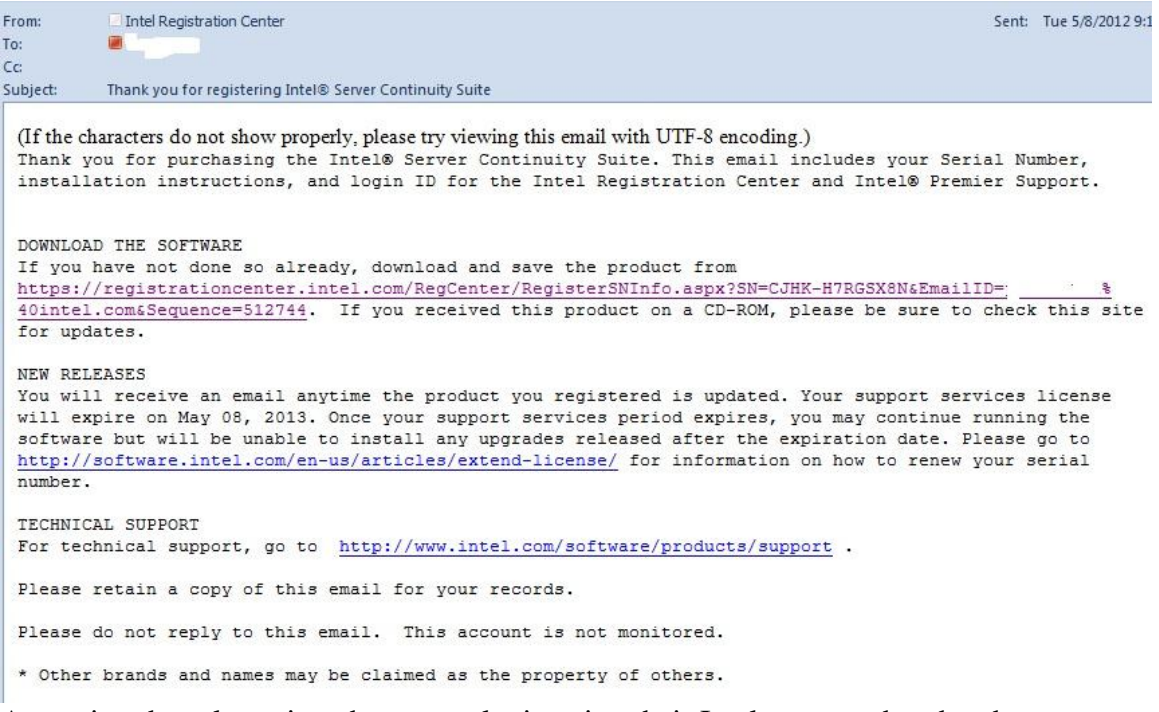

(6) Accessing the url requires the user to login using their Intel account that they have used to register to obtain the download.

### <span id="page-2-0"></span>**Customers not having an existing Intel account**

(1) Access the download via

[https://registrationcenter.intel.com/RegCenter/SecureAutoGen.aspx?ProductID=1](https://registrationcenter.intel.com/RegCenter/SecureAutoGen.aspx?ProductID=1721) [721](https://registrationcenter.intel.com/RegCenter/SecureAutoGen.aspx?ProductID=1721)

(2) A registration form will appear to screen for Controlled Product Access Request. Fill out the registration form completely.

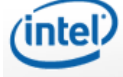

# **Intel® Server Continuity Suite**

### **Controlled Product Access Request**

Thank you for your interest in Intel® Server Continuity Suite product.

#### **To Download the product:**

1 Provide the following information in English to allow us to confirm your access to this product.

2 Click the Submit button to obtain the serial number and the URL to download the product.

Please refer to Intel's Privacy Policy regarding the collection and handling of your personal information.

Indianton quired field

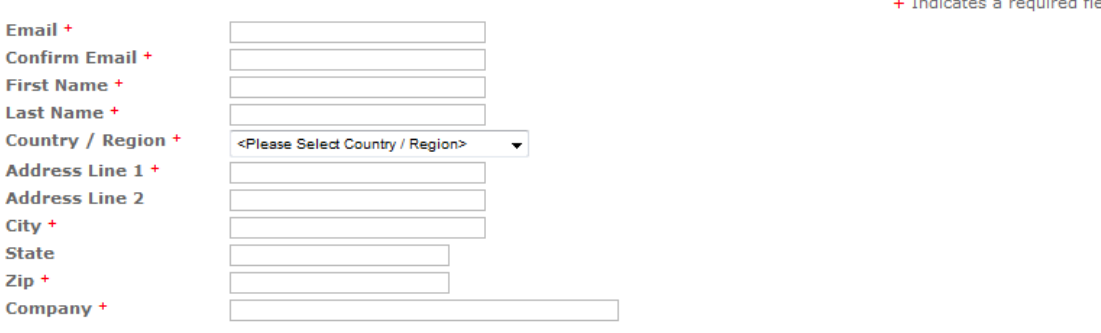

Note: This software is subject to the U.S. Export Administration Regulations and other U.S. law, and may not be exported or reexported to certain countries (currently Burma, Cuba, Iran, Libya, North Korea, Sudan, and Syria) or to persons or entities prohibited<br>from receiving U.S. exports (including Denied Parties, Specially Designated Nationals,

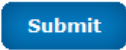

- (3) Click Submit when the done.
- (4) A new screen will appear to enable registration for new users.

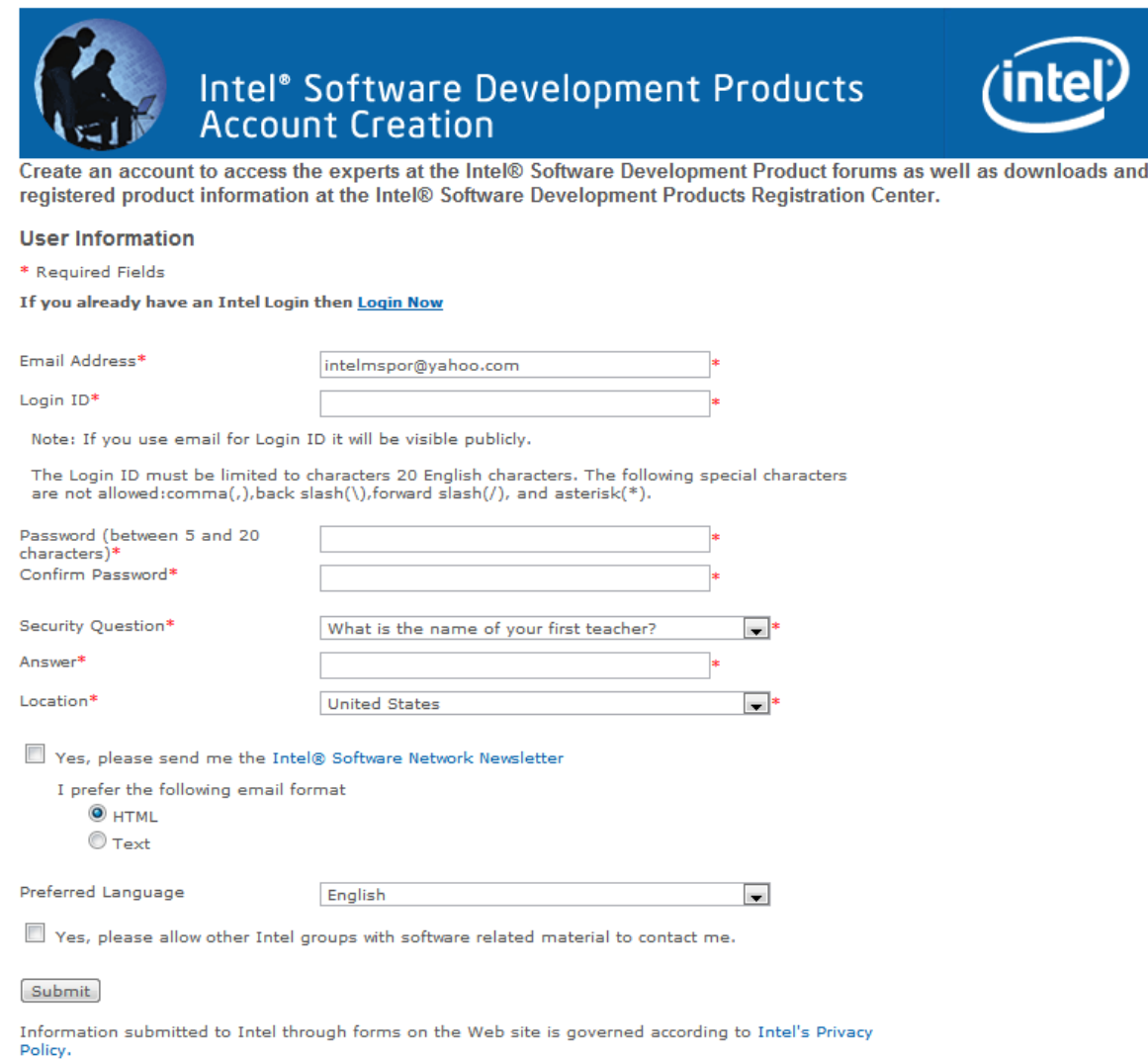

(5) After clicking Submit, go through the terms and condition of the site & accept the agreement.

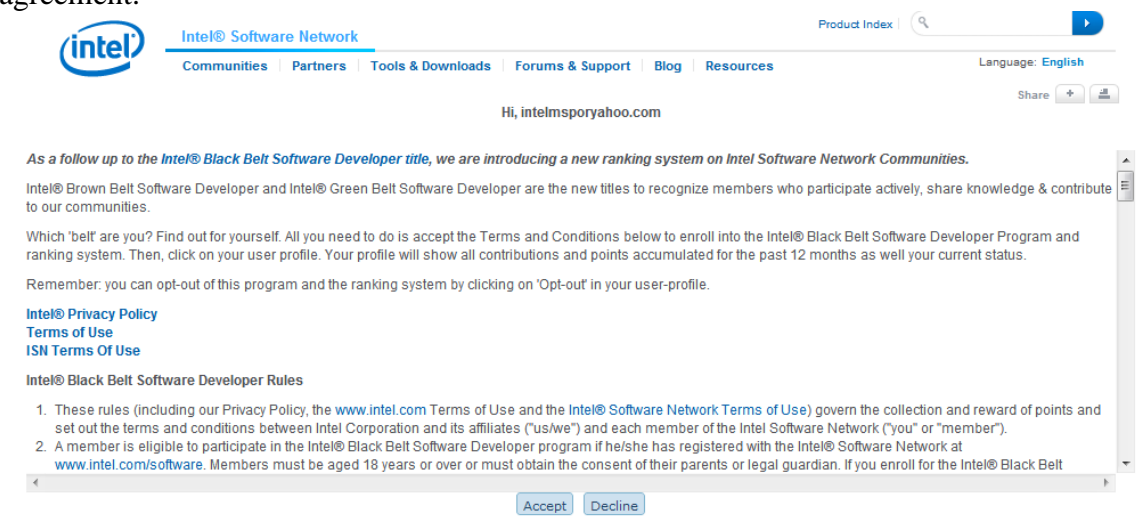

(6) If customer was auto-approved, an e-mail will be sent to the requestor containing a link to the download.

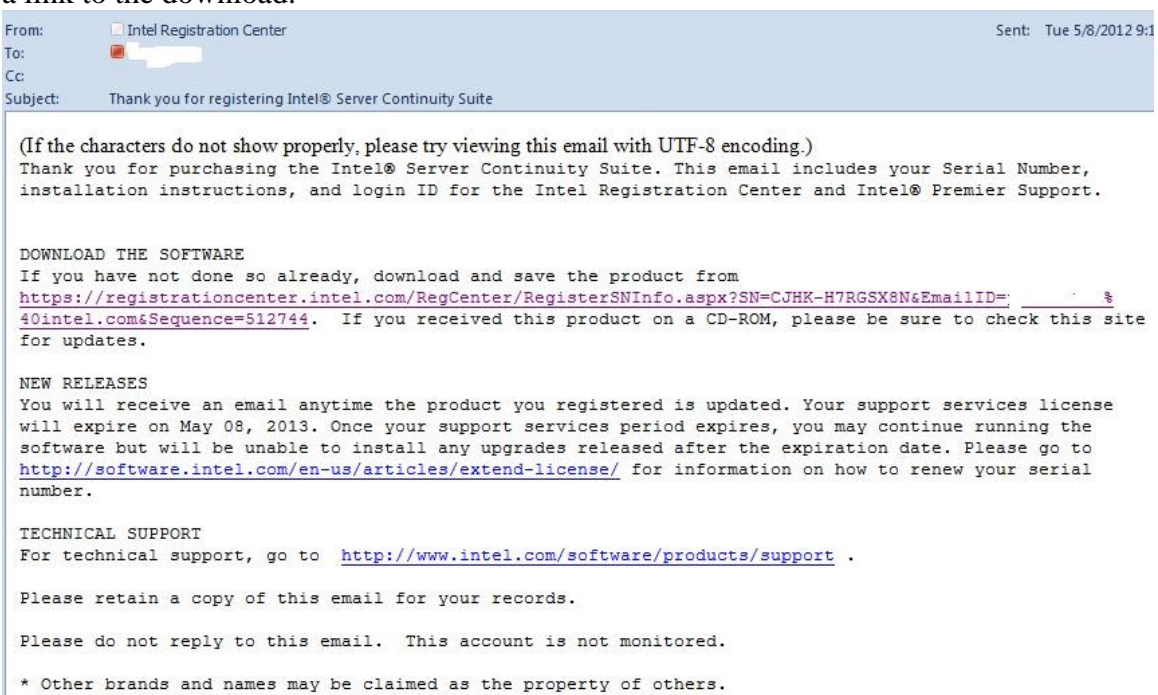

(7) Accessing the url requires the user to login using their Intel account that they have used to register to obtain the download.